## <u>CADWM Mobile App User Manual (Android OS minimum Ver.</u> <u>Android 5.0)</u>

1. Open Browser in your android mobile(Chrome/Firefox/Opera)

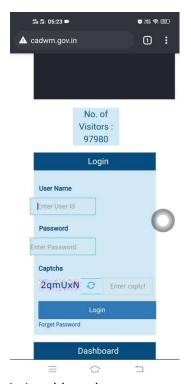

2. Enter URL cadwm.gov.in in address bar.

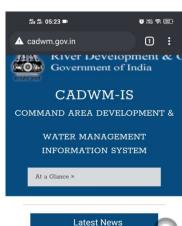

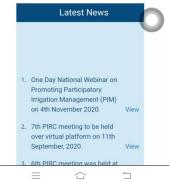

3. Scroll upwards to select menu "CADWM Mobile App".

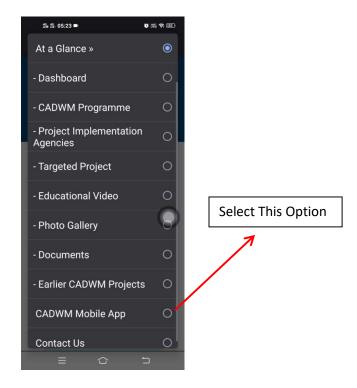

4. "Cadwm.apk" file is now starts downloading, please wait to complete the download action and click on it to open downloaded file.

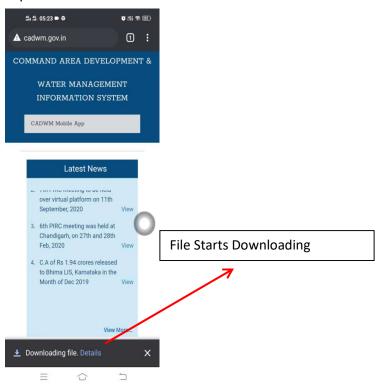

5. After clicking on downloaded file, click install option to starts installation of CADWM Mobile App. Please wait while installation completes; and allow the permissions asked by App during installation.

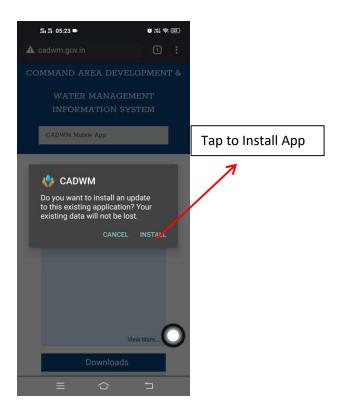

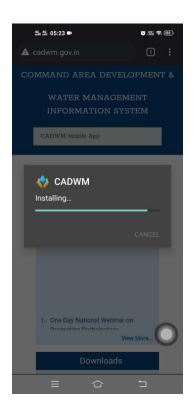

6. After Successful installation click on open option to open the App.

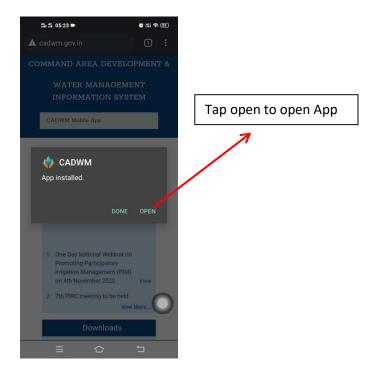

7. When App is opened, it will ask for Enabling GPS option. Please select yes option to enable GPS.

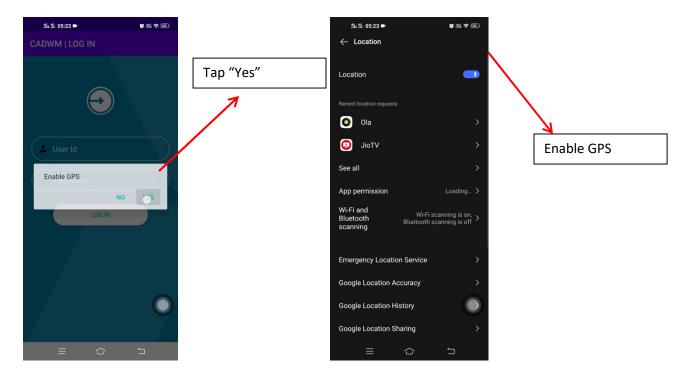

8. Now Enter Your Login-ID and Password of cadwm.gov.in to log-in into App.

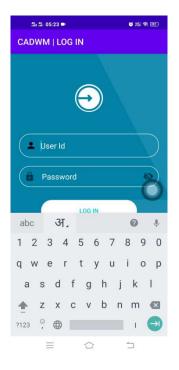

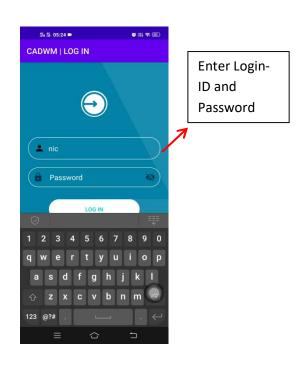

9. If you are logged-in as a State Nodal, then your state is already selected; and if you are logged-in as a project nodal officer, then State and project are already selected. You have to now select package, then outlet. If outlet lat-log has been filled previously, then previous record is shown just below the outlet name, and you can overwrite the same (if not correct) or you can leave it as such (if correct).

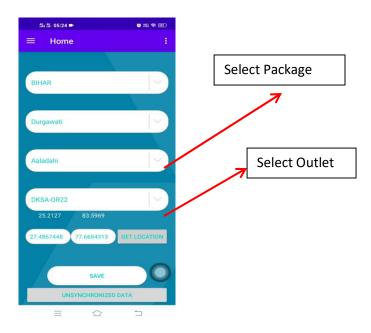

10. After selecting your outlet, click on Get-Location Button to get Current Location and Click on save button to Save data with Current Lat-Long. A message pop-out "Data Saved Successfully" will confirm the action.

| র্লার 05:24 ■                                         | <b>8</b> ₩ <b>9</b> ₩ |
|-------------------------------------------------------|-----------------------|
| <b>≡</b> Home                                         |                       |
|                                                       |                       |
| BIHAR                                                 |                       |
|                                                       |                       |
| Durgawati                                             |                       |
| Aaladahi                                              | >                     |
| DKSA-OR22                                             | [~                    |
| 25.2127 83.5969<br>27.4867448 77.6684313 GET LOCATION |                       |
| Data Save Succ                                        |                       |
| - ^ -                                                 |                       |

11. You can also save data when internet connection (Wi-Fi/Mobile Data) is not available, for this purpose, App smartly detect that you are not connected with internet so it saves your data locally and when internet is available you can synchronize locally save data to cadwm.gov.in server.

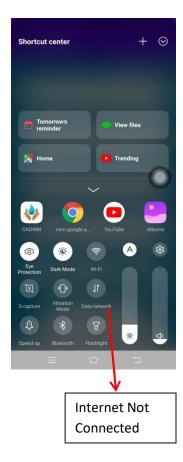

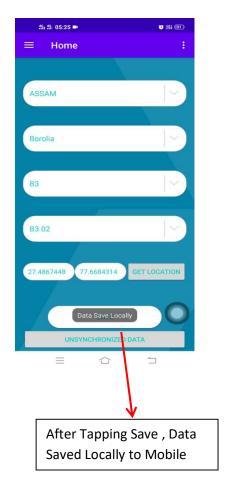

12. To Synchronize local data click on "unsynchronized data" button then list of unsynchronized data appears click on sync button one by one to synchronize data to cadwm.gov.in server.

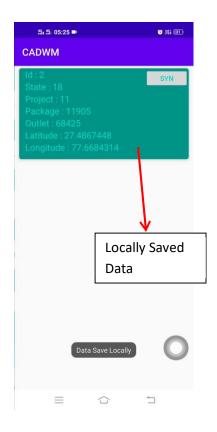

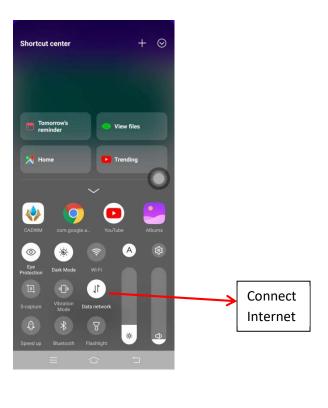

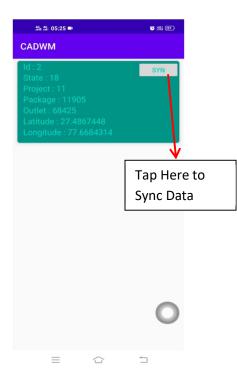

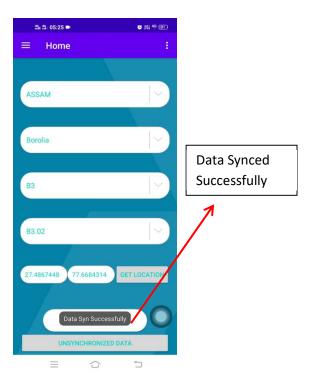

## **THANK YOU**